**New Feature in Web**

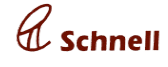

**February 14 2019**

### **Indent PO**

**X** xserp

The new enhancement combines Indent and Purchase modules and will enable seamless flow from Indent to Purchase Order.

So far, XSerp has Indent & Purchase Order as separate Compartments, only validation against Indent was possible. But UX was not at the desired level of ease/clarity due to certain practical Use-Cases not being visualized earlier, for instance - Converting an Indent into multiple PO's at one go is not possible so far. These issues are addressed with this enhancement. For more details refer [here](http://103.99.151.243/bugzilla/show_bug.cgi?id=4584).

With this feature Purchase or Job Order can be created in 3 ways as explained below.

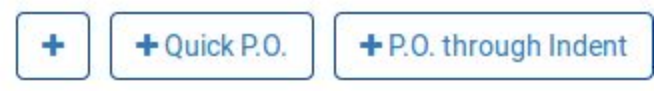

#### **1. PO through Indent [From Indent Edit page]**

Purchase order can be created from Indent page. Once an Indent was added, the Edit page will display materials grouped under profiled Supplier buckets with profiled price and quantity yet to be placed order for. These Party buckets will be created based on least-price (Purchase or Job) of all the Price-profiles created.

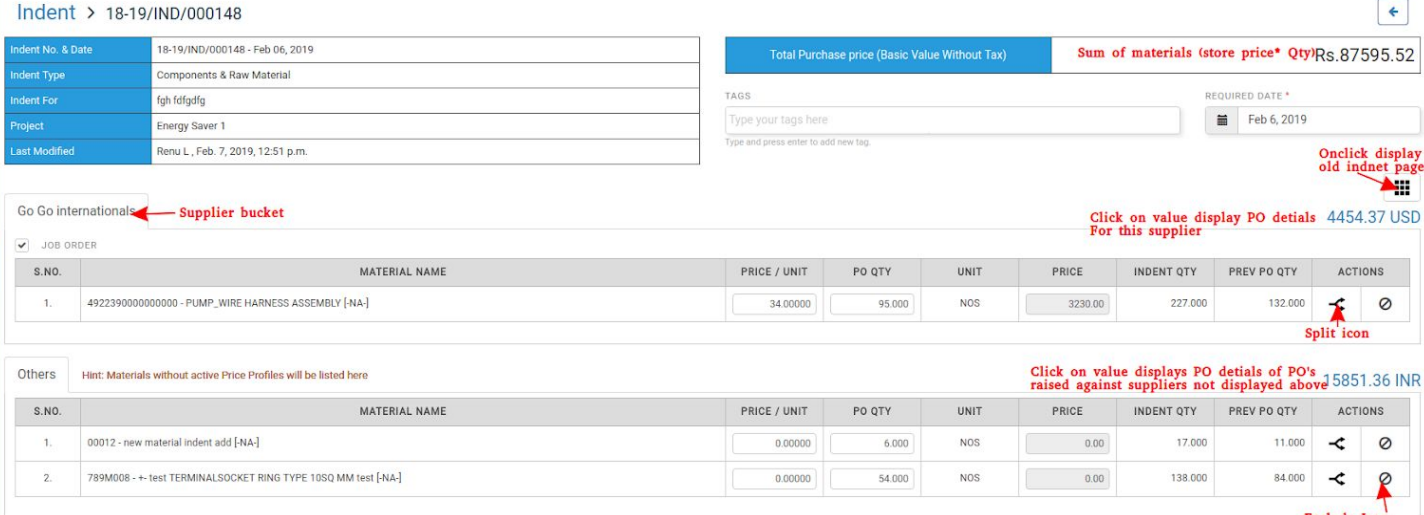

Purchase

User can edit the quantity and price of the materials listed if needed and click on Purchase button, thus PO is created. In case when more than one price were profiled for the material, then the material will be populated in the Party bucket with cheapest of the approved price profiles.

When an indent was created with different materials, profiled prices supplier buckets will be displayed for all materials. User will be able to create multiple PO/JO against multiple supplier in a single click.

The non profiled material (non stock materials and materials with no price profiles) details will be displayed in "**Other"** supplier bucket.

Supplier buckets will be displayed for JO and PO with labels as FOR JOB Order and FOR purchase order with checkbox (by default checked). If checkbox is checked PO will be created for the supplier, if not PO will not be created.User can exclude a material in supplier bucket and create PO with other materials in supplier bucket by clicking on exclude icon in material row. When excluded edit icon will be displayed, click on edit icon will enable the materials row.

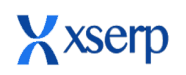

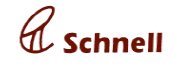

m

**February 14 2019**

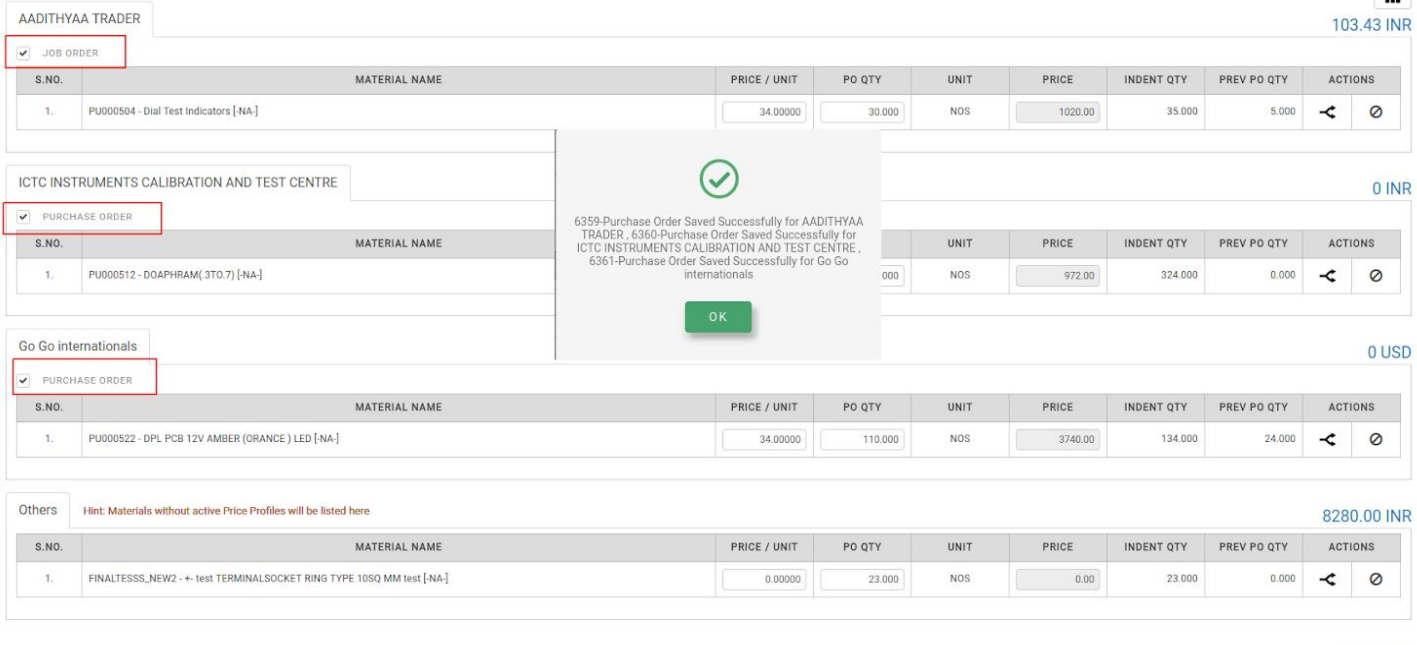

Raised PO values will be displayed near the supplier buckets. Onclick PO details will be displayed in a pop-up as PO NO, date, value, supplier name, status. Clicking on PO number will take the user to the specified PO edit page.

Materials profiled under a particular Party bucket can be split between or moved to different suppliers by clicking on split icon, which will open a pop-up that will display all price-profiles for the Material. Additional option to add a Party bucket for which no Price was already profiled is also provided.

A Supplier share in the split popup can be removed by clicking on remove icon.

Clicking on split button will create the supplier bucket with Qty greater than 0 in indent PO page, which will be as good as any other bucket that was available by default.

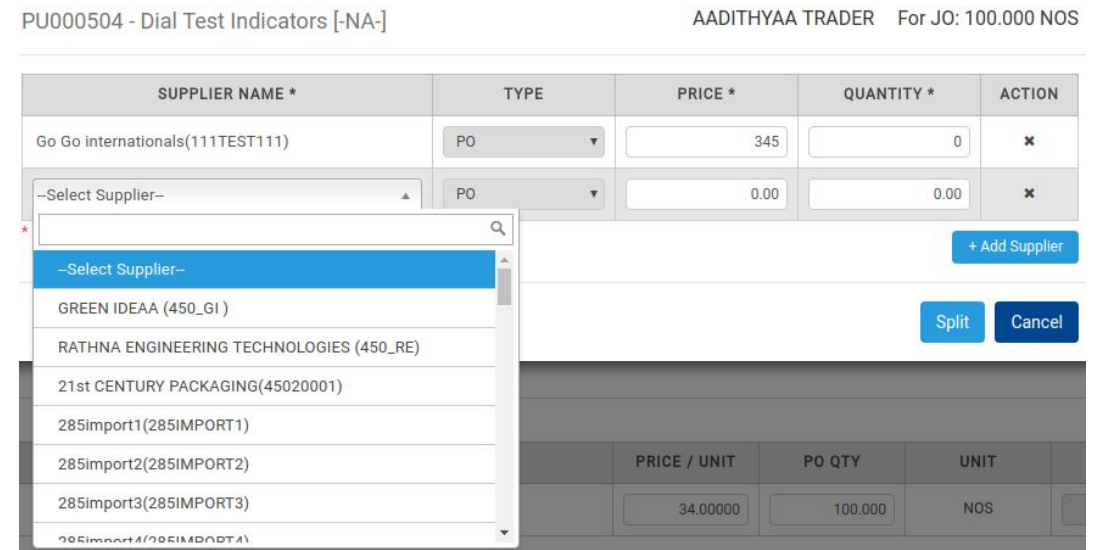

Material listing view in the Indent-PO screen can be toggled between Purchase view & Plain listing view by toggling between  $\prod$  and  $\boxed{\equiv}$  icons.

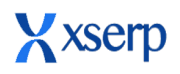

### **Release Document | 2.10 beta February 14 2019**

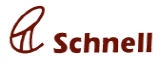

Created Indent can be selected from Purchase Page too using the [+ P.O. through Indent] button, which will throw open the below pop-up, from which one can choose an Indent, which will again take the user to the Indent PO page.

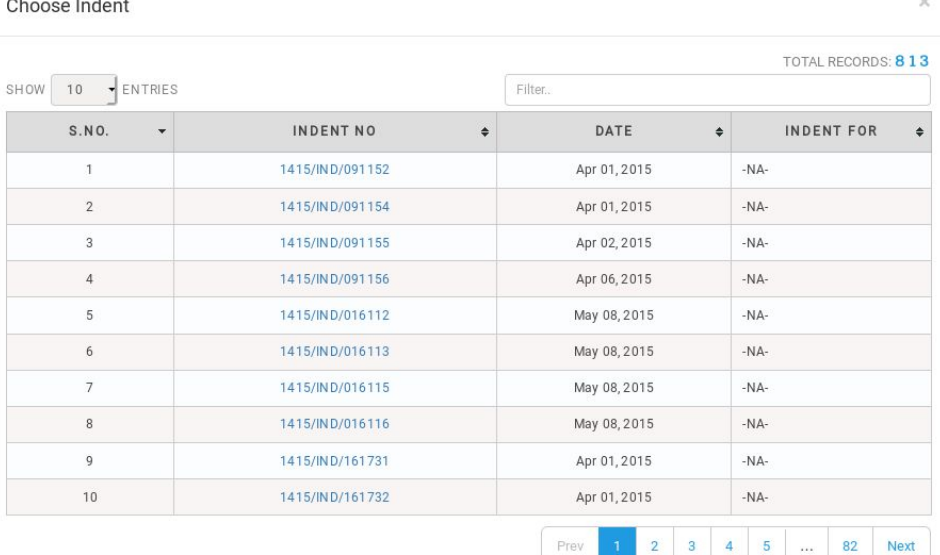

#### **2. Quick PO**

User can create a Purchase or Job Order without indent and approve the PO directly instead of save and then approve. This feature was already available but only for Job Order. Now it is made available for both Job & Purchase Order with a few changes. Now Approve button will be available based on User Access, while creation.

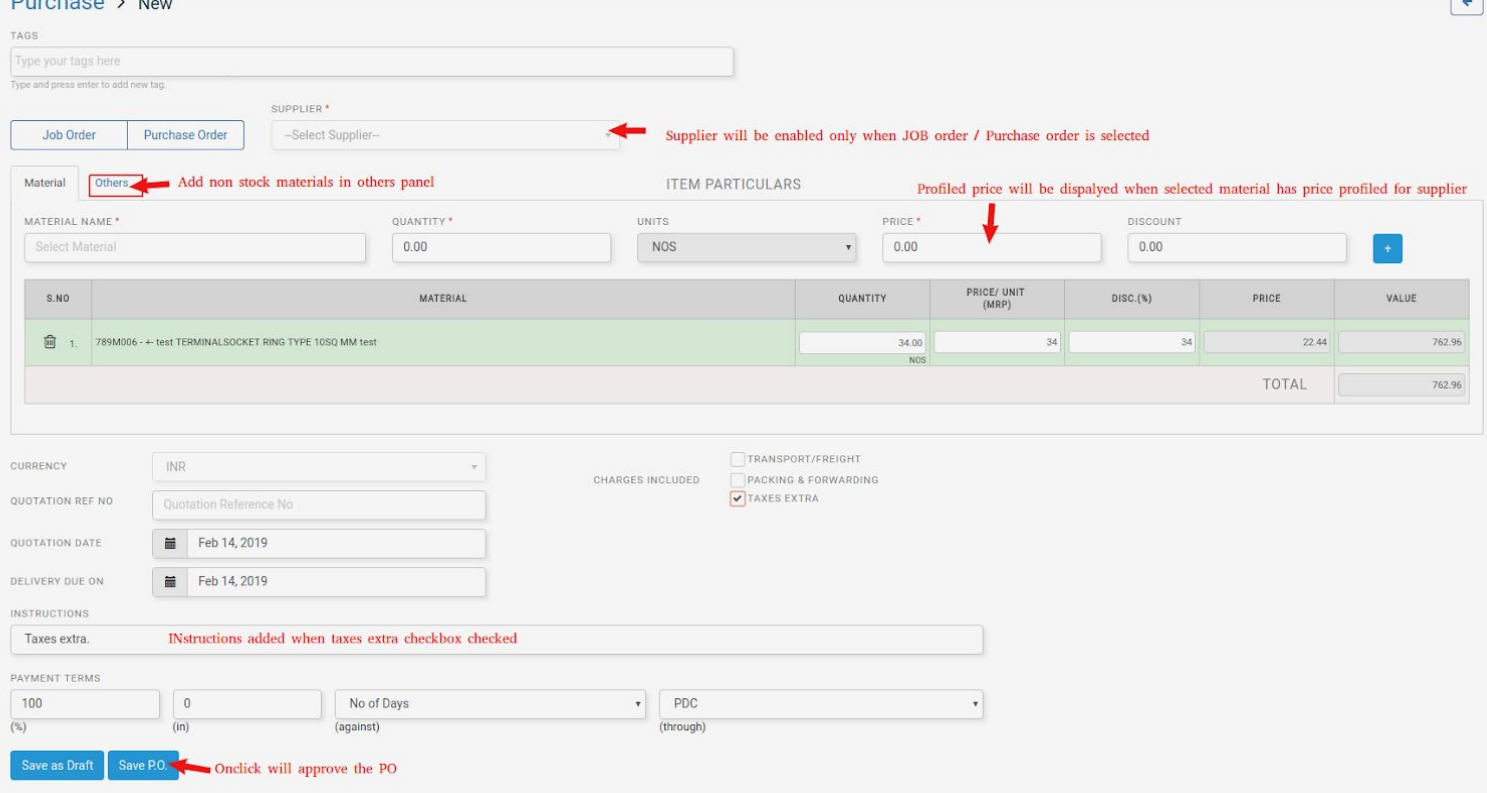

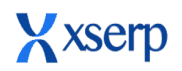

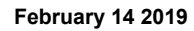

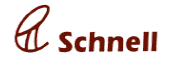

#### **3. Old method - From PO page after selecting an Indent**

Clicking on [+] button will take the user to the old PO creation page, yet with minor UI changes that will accommodate the new feature. Also any individual PO created earlier through any of the 3 methods can be viewed or edited only in this UI.

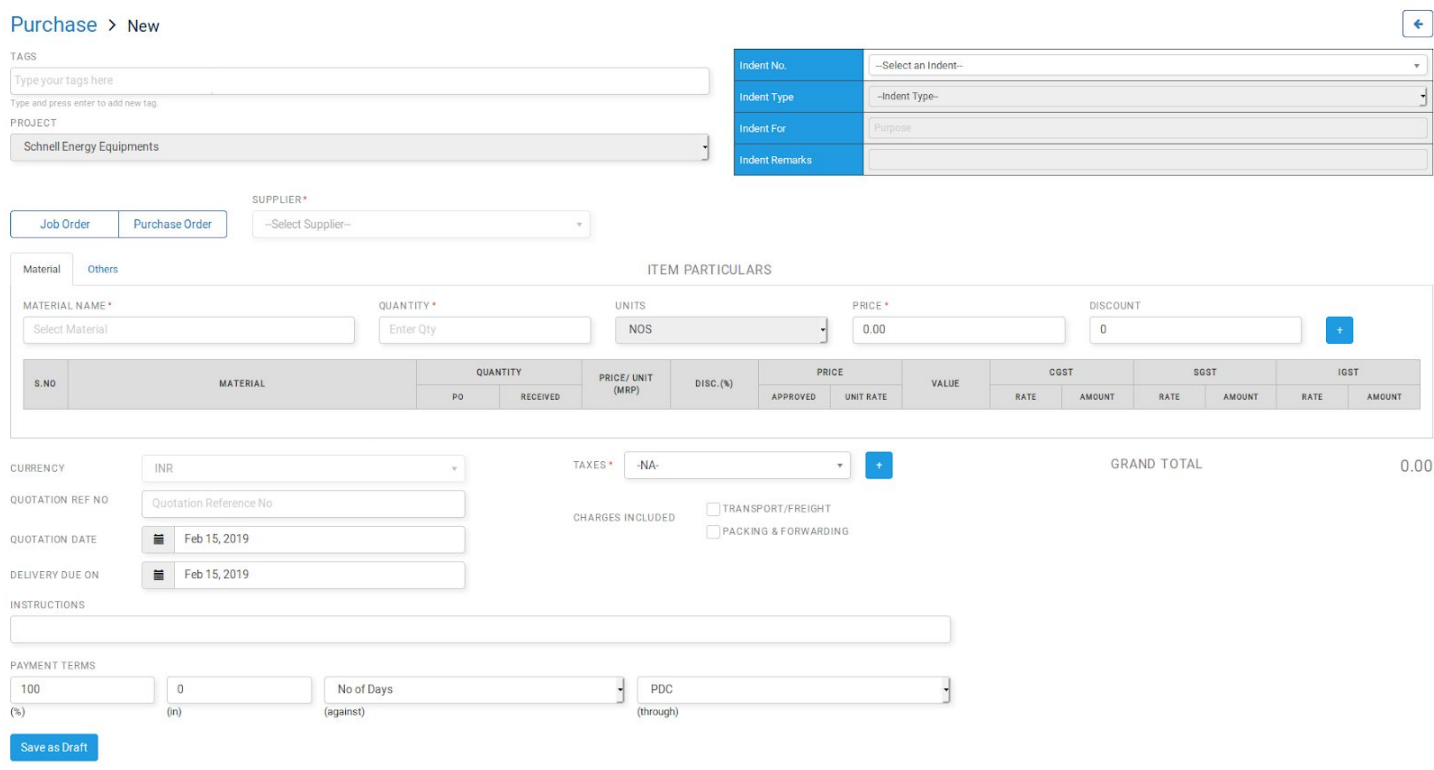

#### **Major enhancements**

#### **Accounts dashboard [Total due POPUP UI change]**

In accounts dashboard, click on total due link under receivables/ payables. Popup UI has been enhanced such that supplier, ageing values displayed in a single row.

**Total Due** 

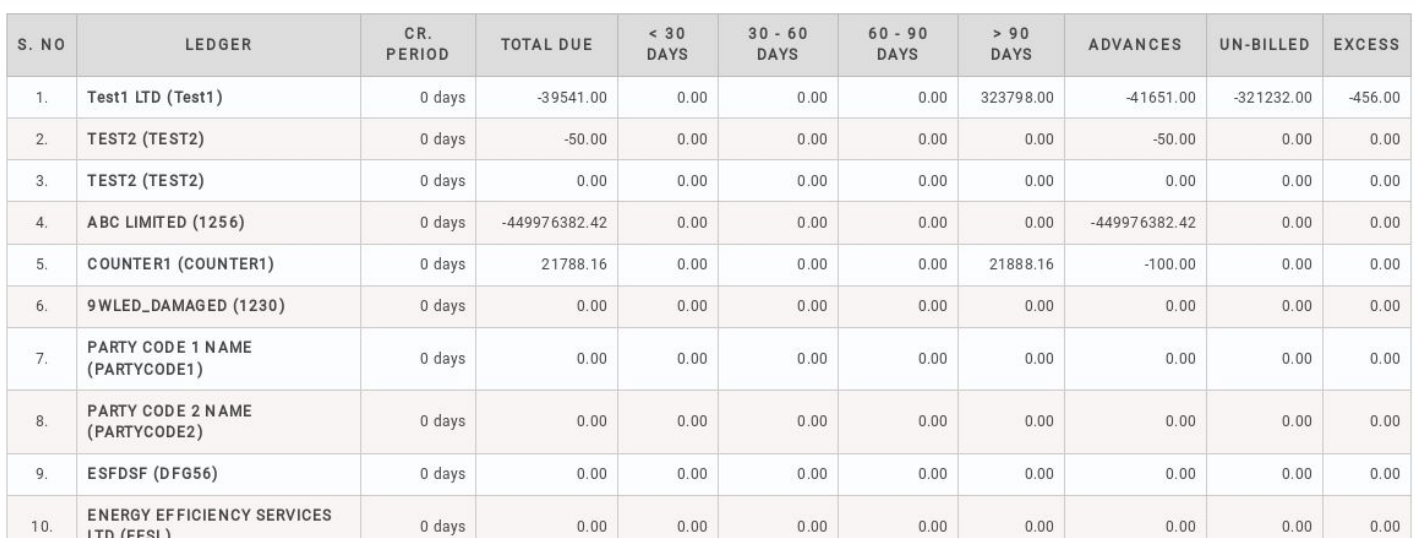

 $\overline{\mathbf{x}}$ 

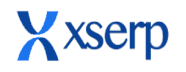

### **Release Document | 2.10 beta February 14 2019**

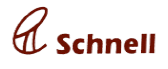

#### **Review Purchase/Job Order from mobile**

User with approve access in PO was able to approve and reject a Purchase or Job Order in Purchase module. Now the user can review the PO/JO in draft status. Edit a Drafted PO/JO , Discard, Approve and Review buttons will be displayed. Click on review button will change the status as reviewed.

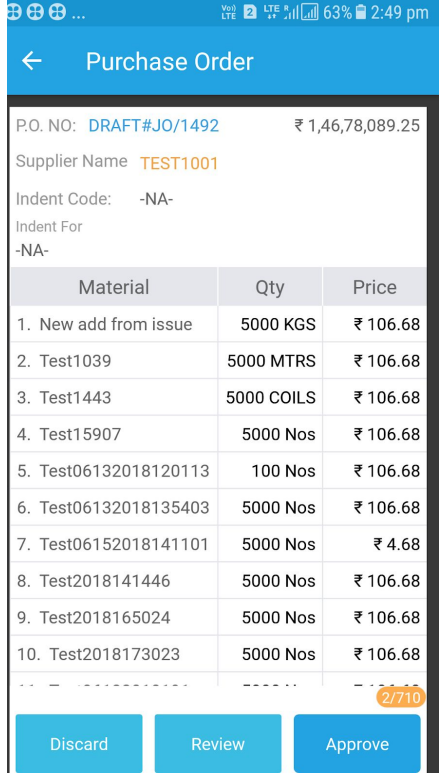

### **Bug Fixes**

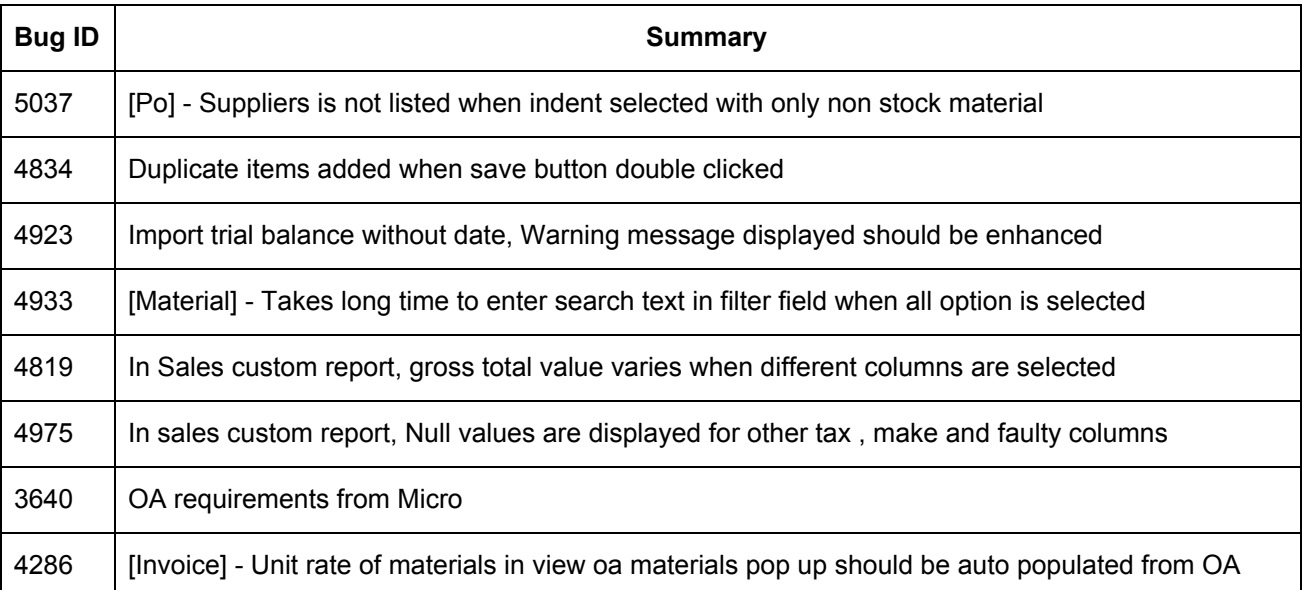

### **Release Document | 2.10 beta**

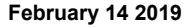

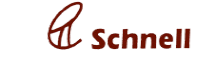

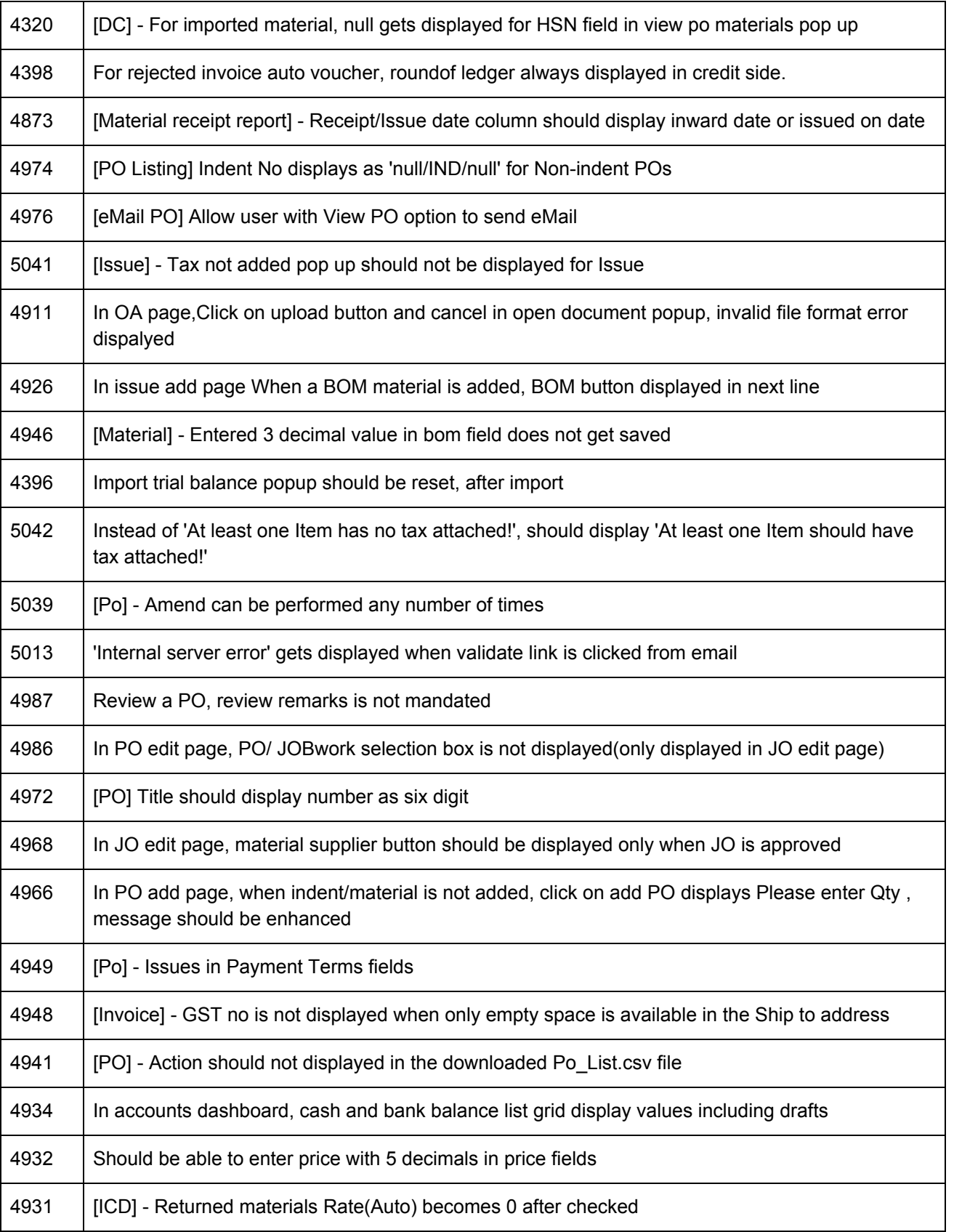

### **Release Document | 2.10 beta**

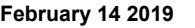

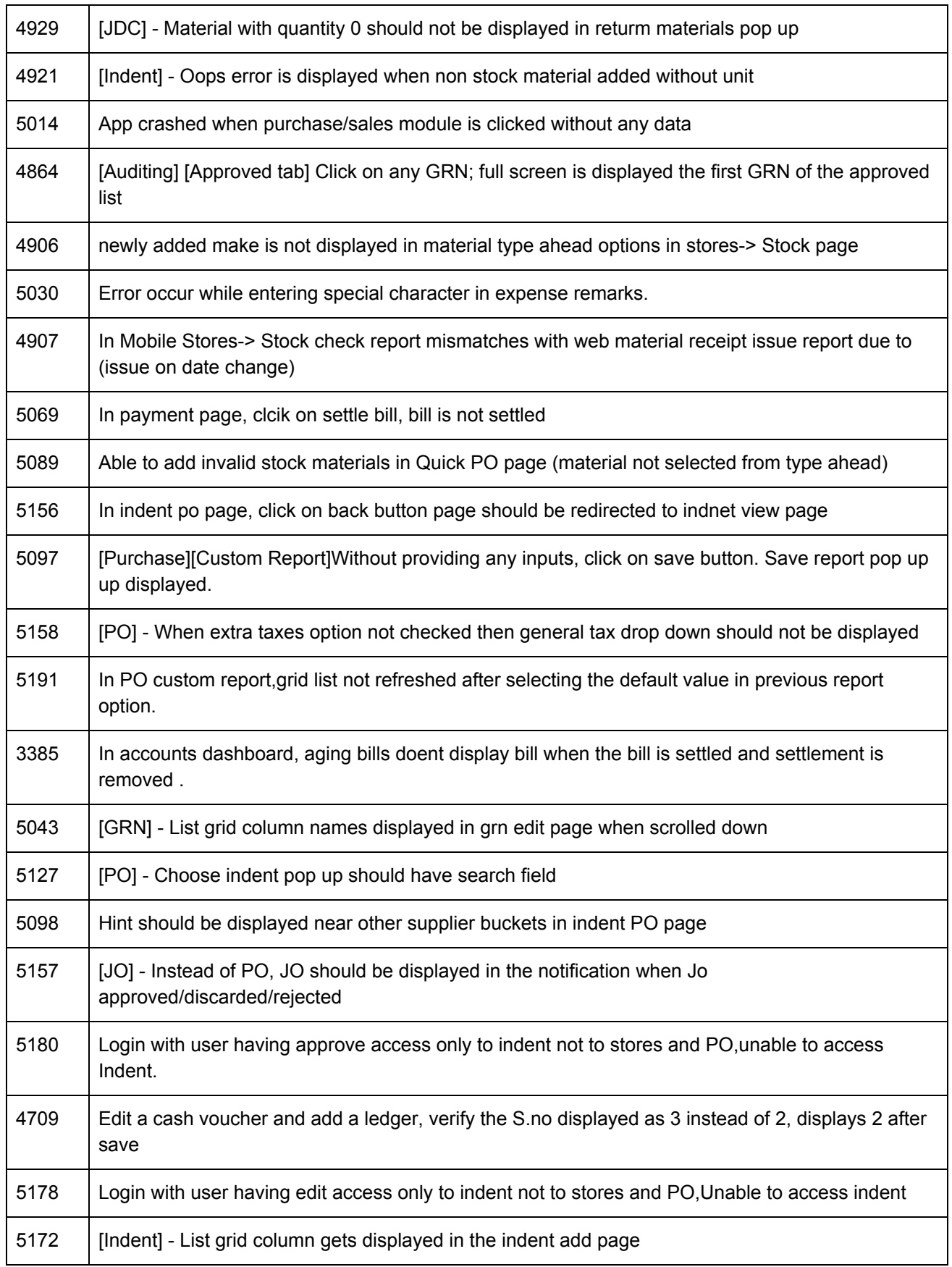

 $\mathscr A$  schnell

### **Release Document | 2.10 beta**

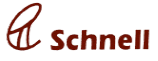

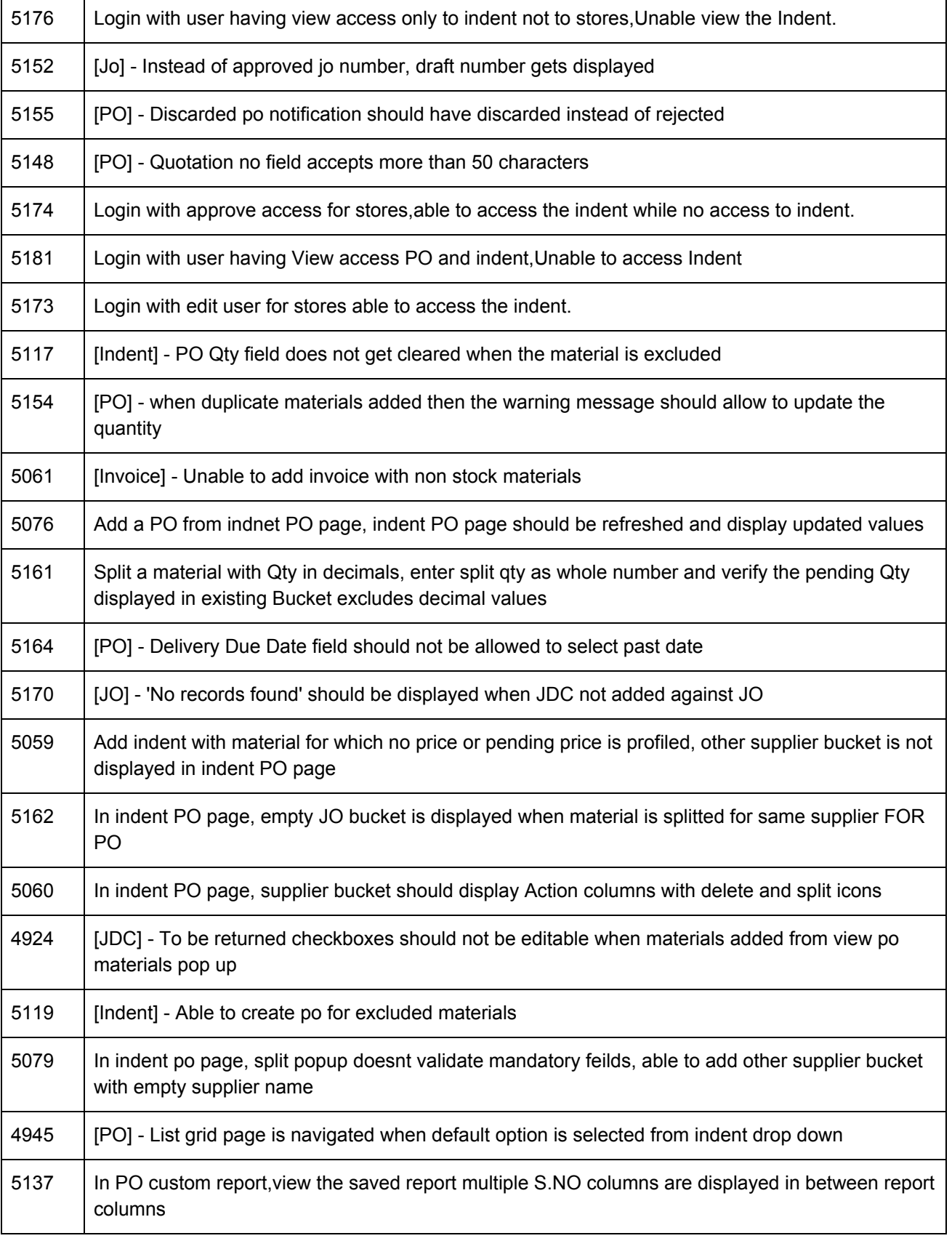

### **Release Document | 2.10 beta**

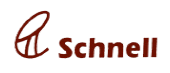

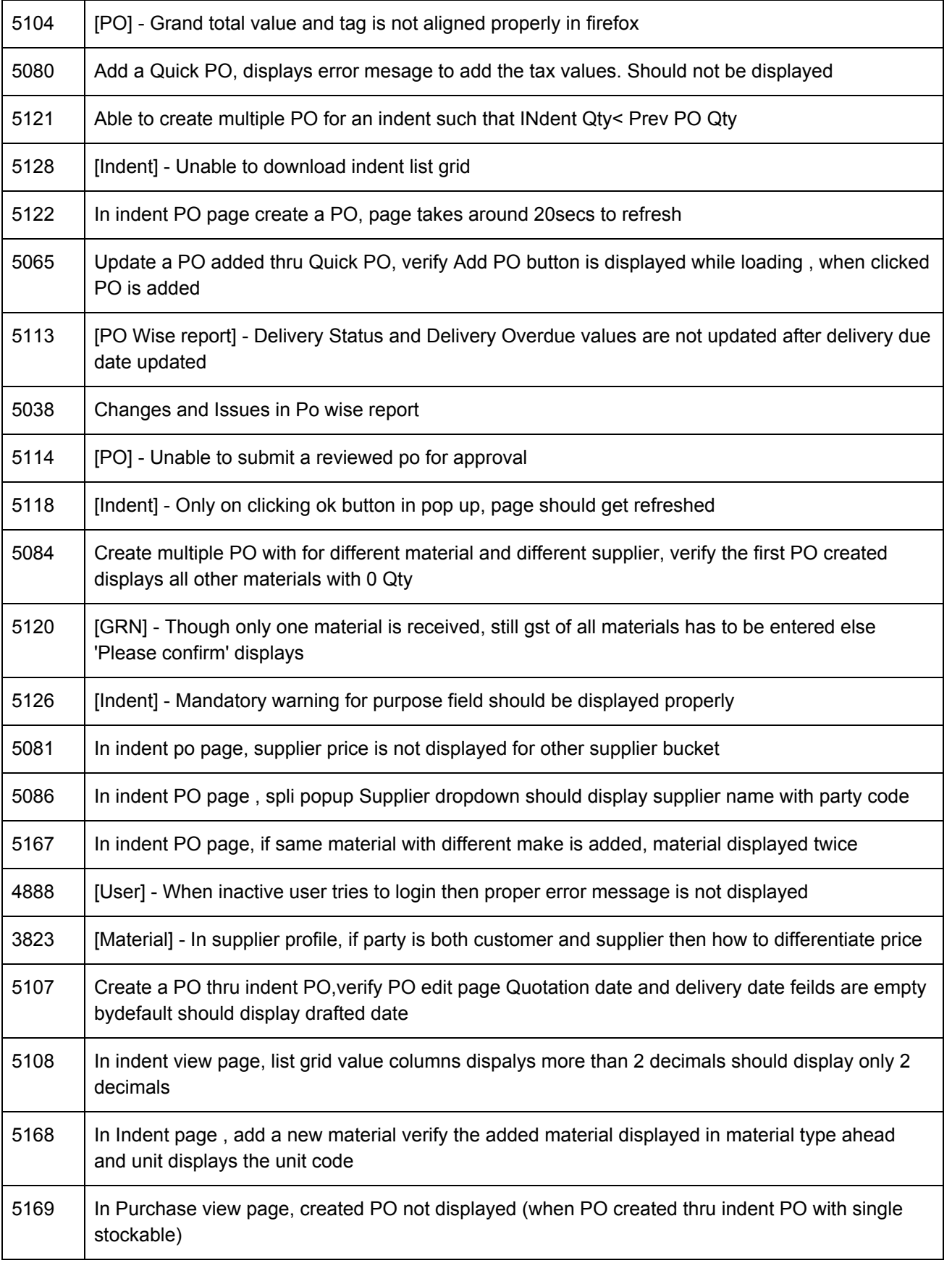

lines

(45020001)

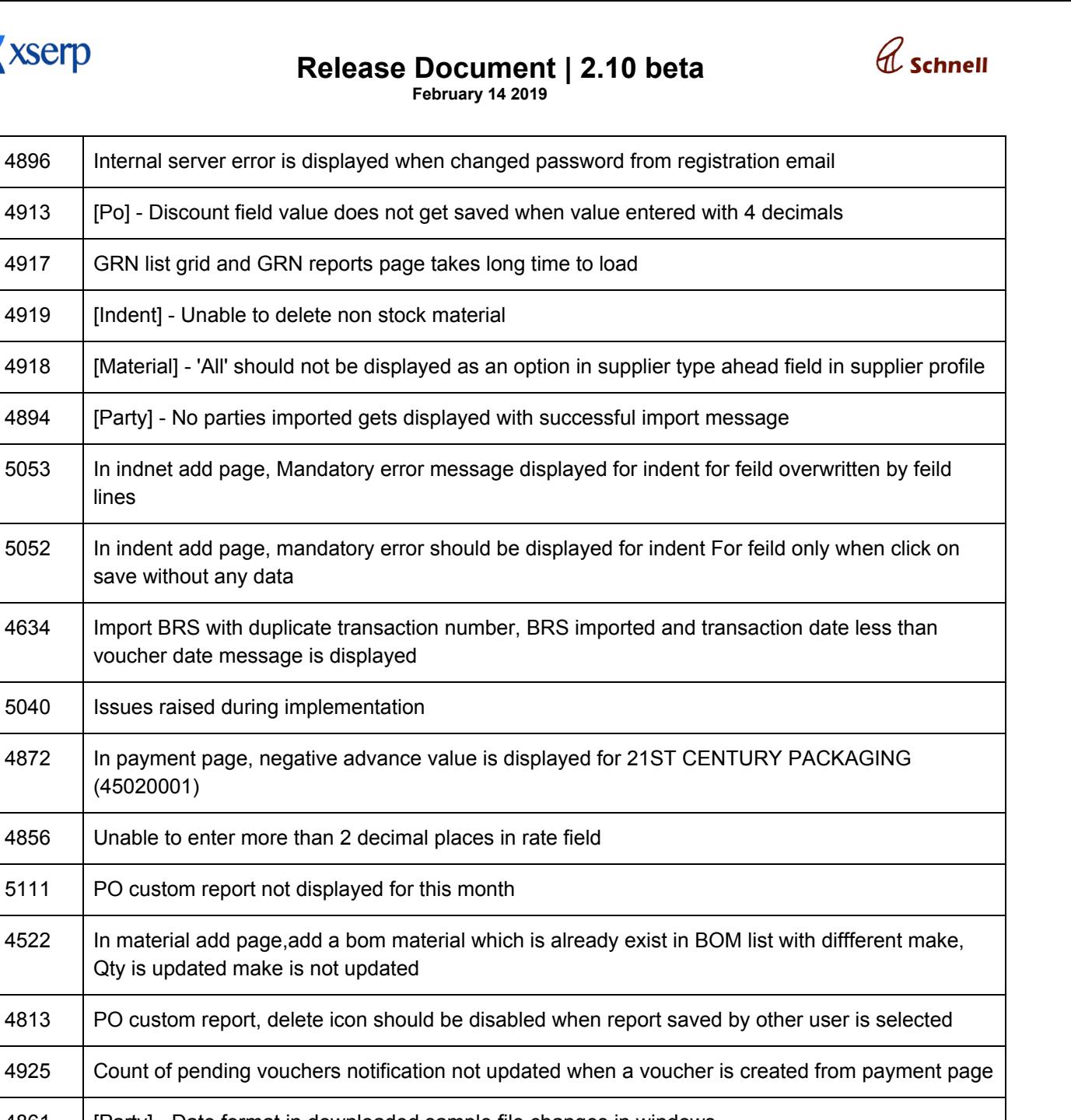

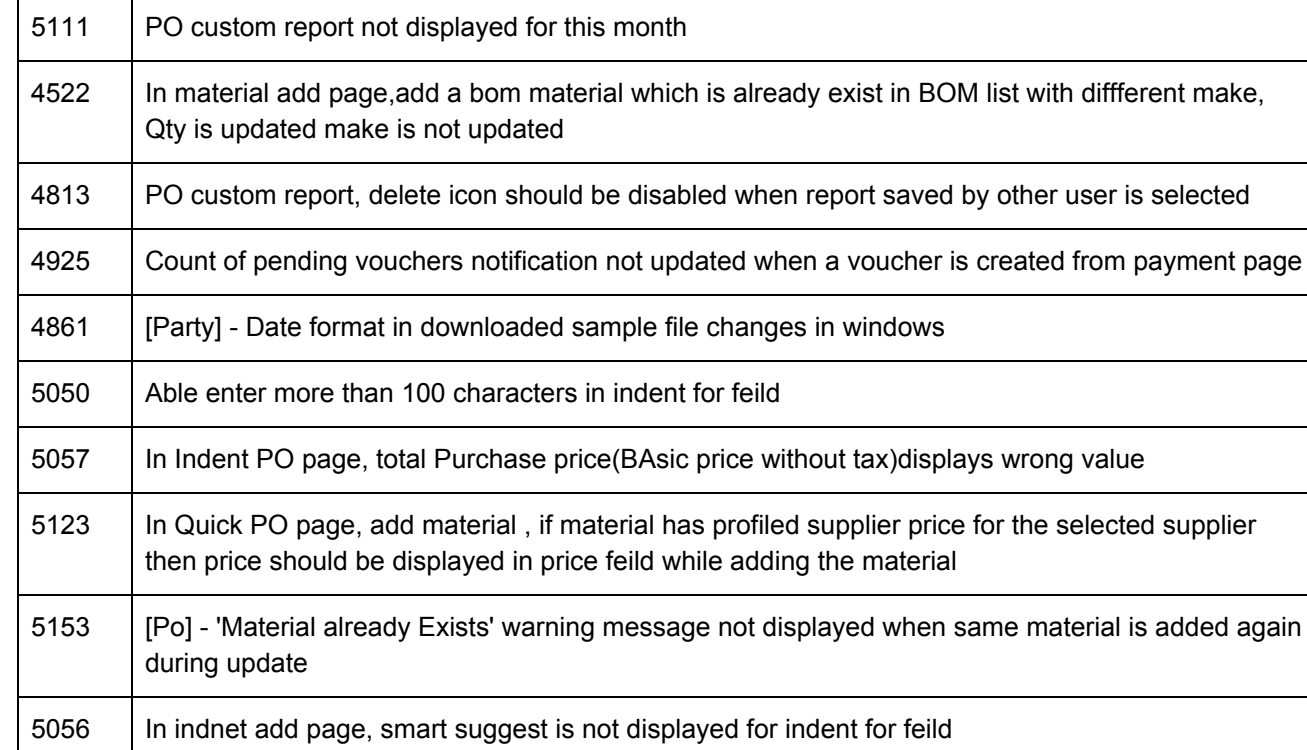

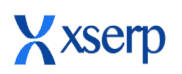

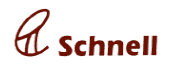

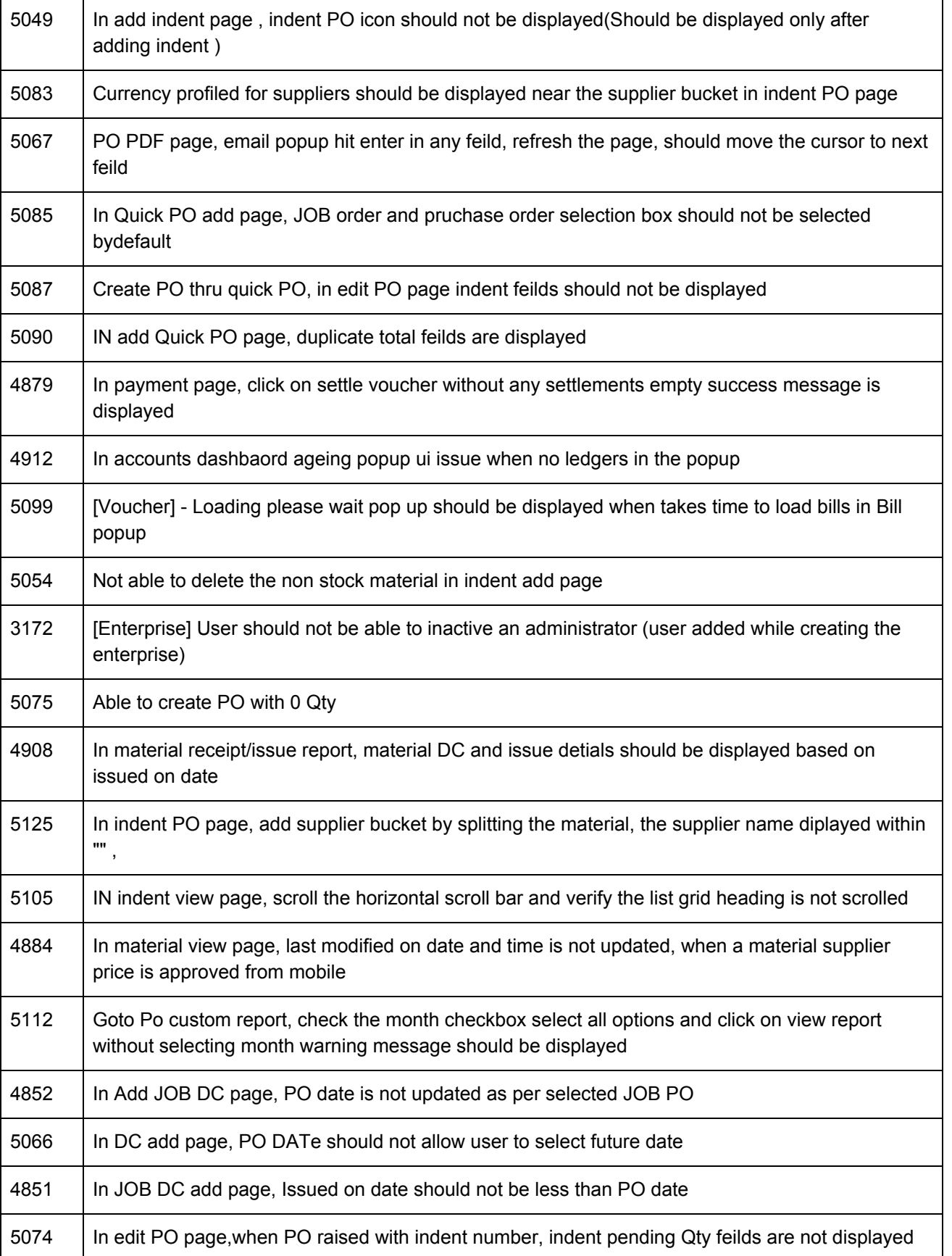

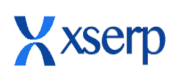

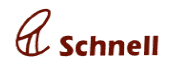

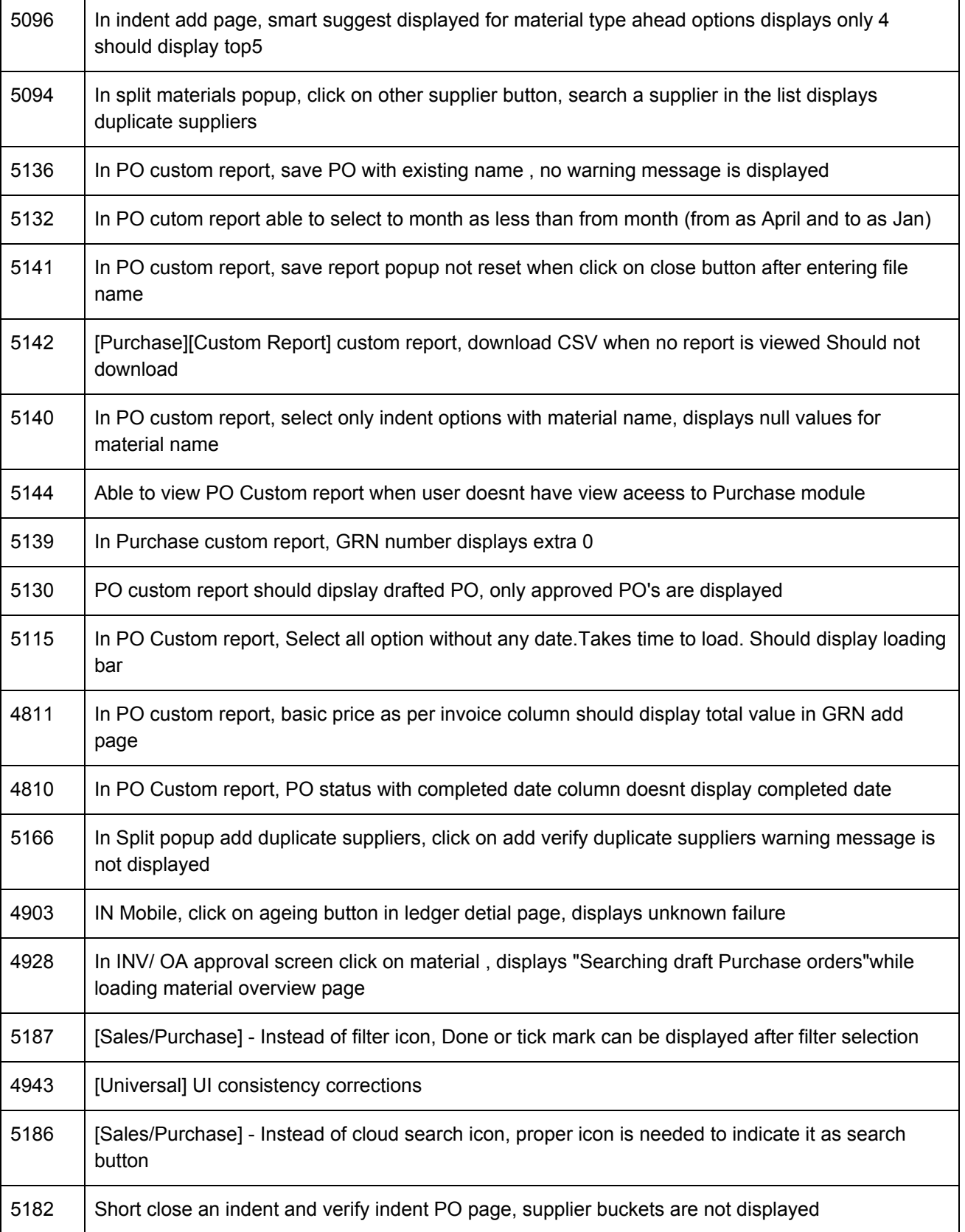

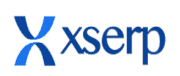

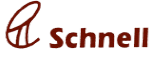

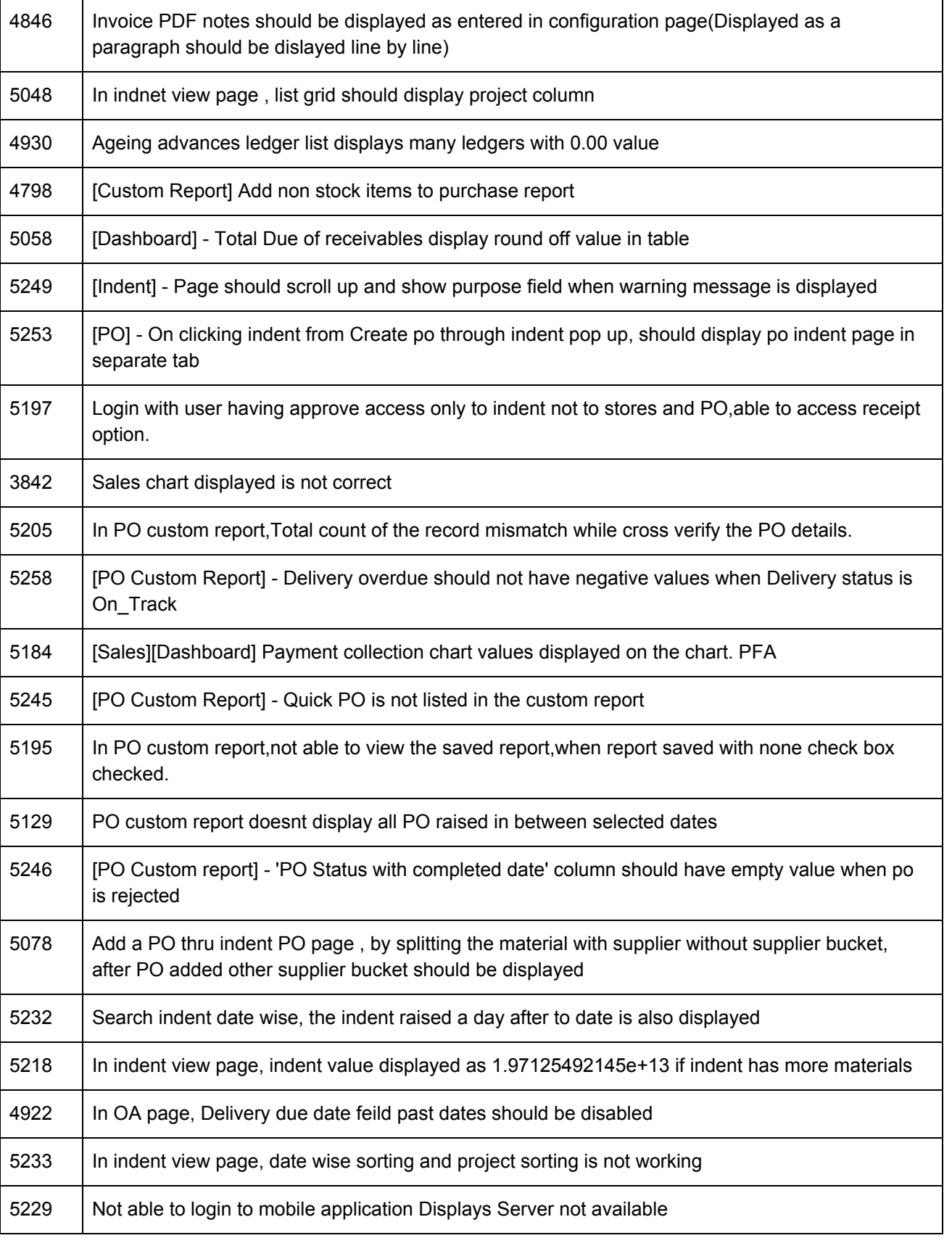

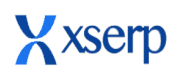

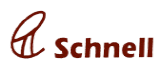

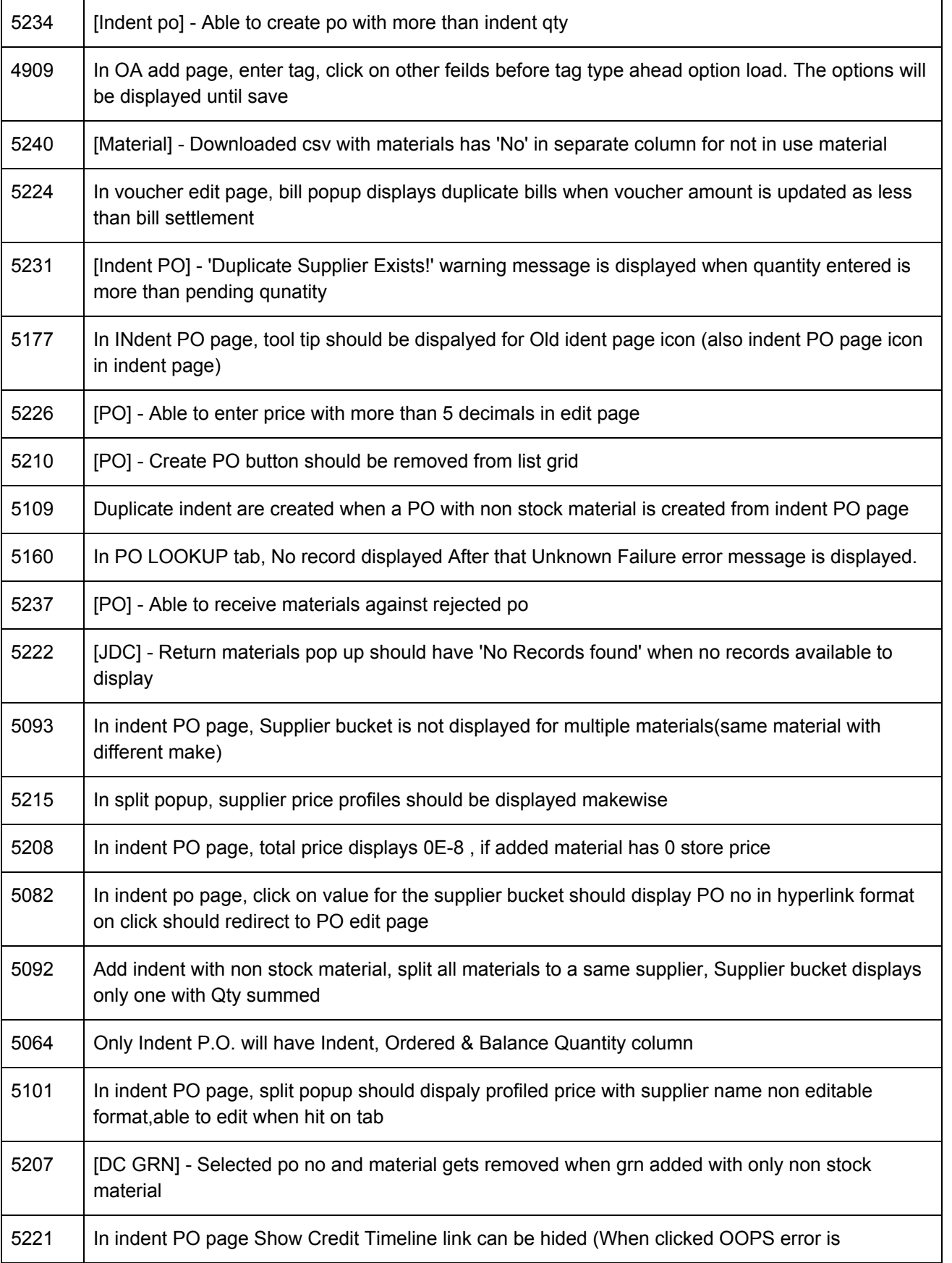

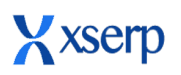

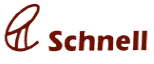

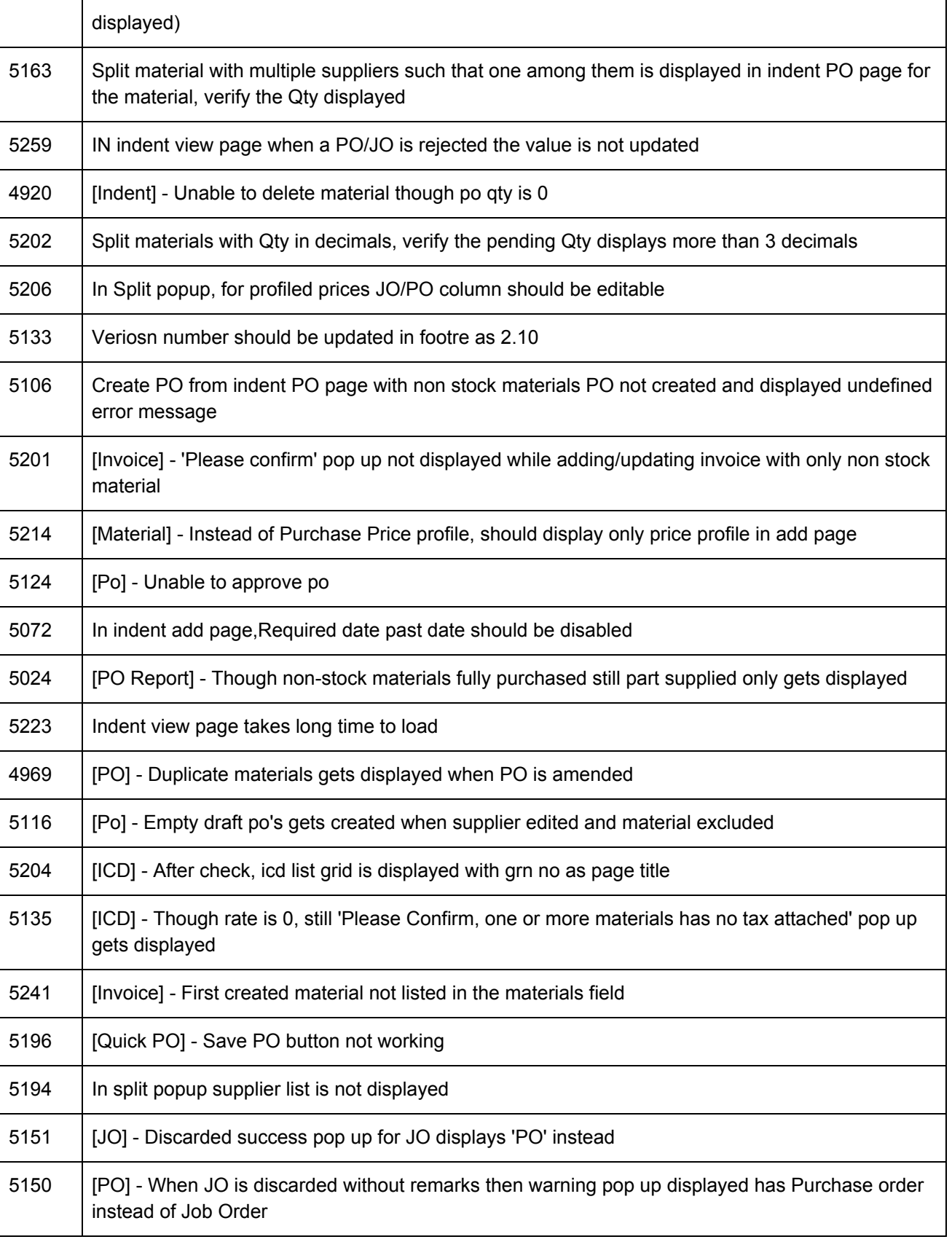

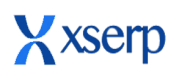

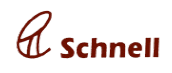

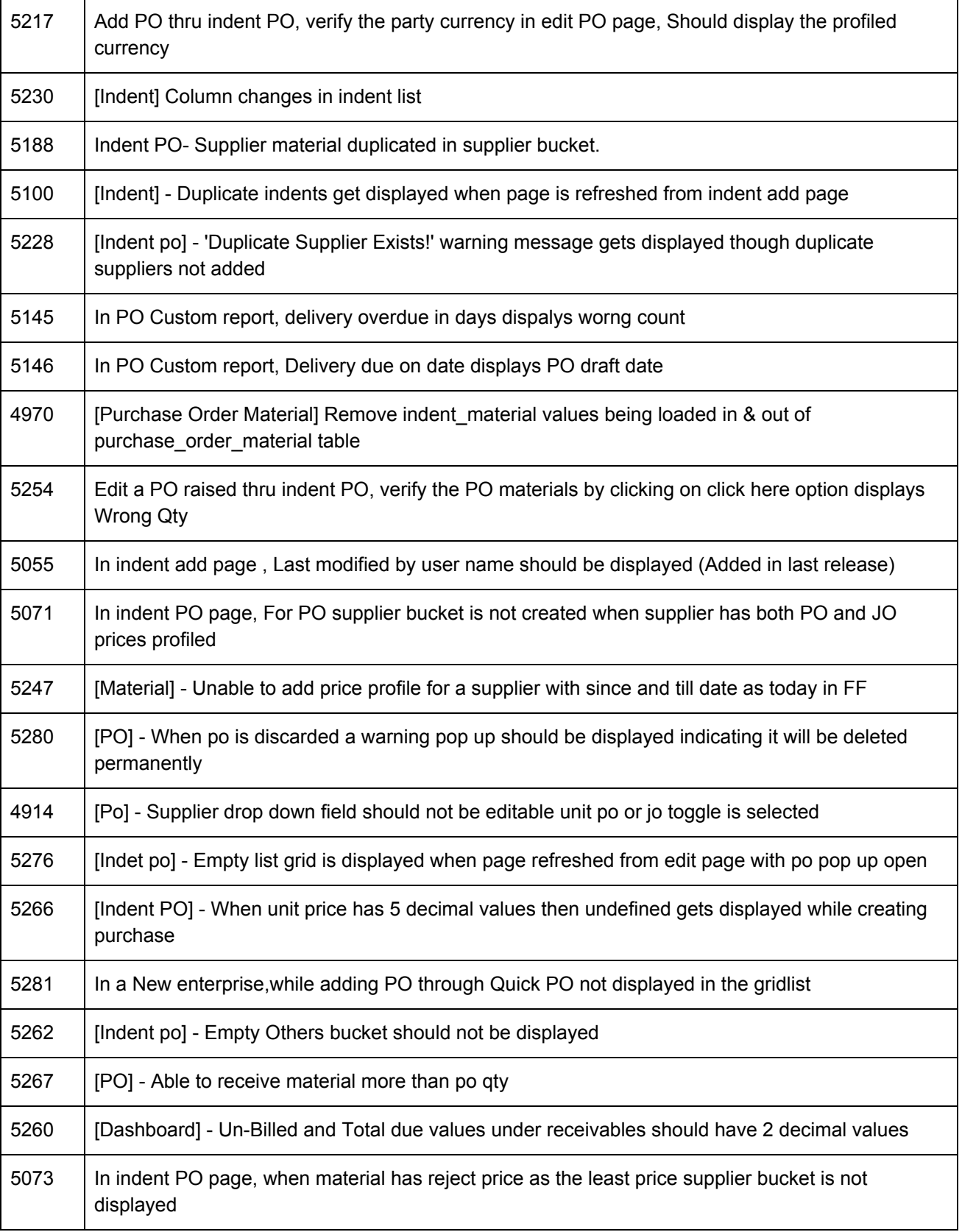

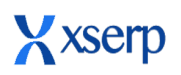

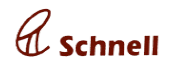

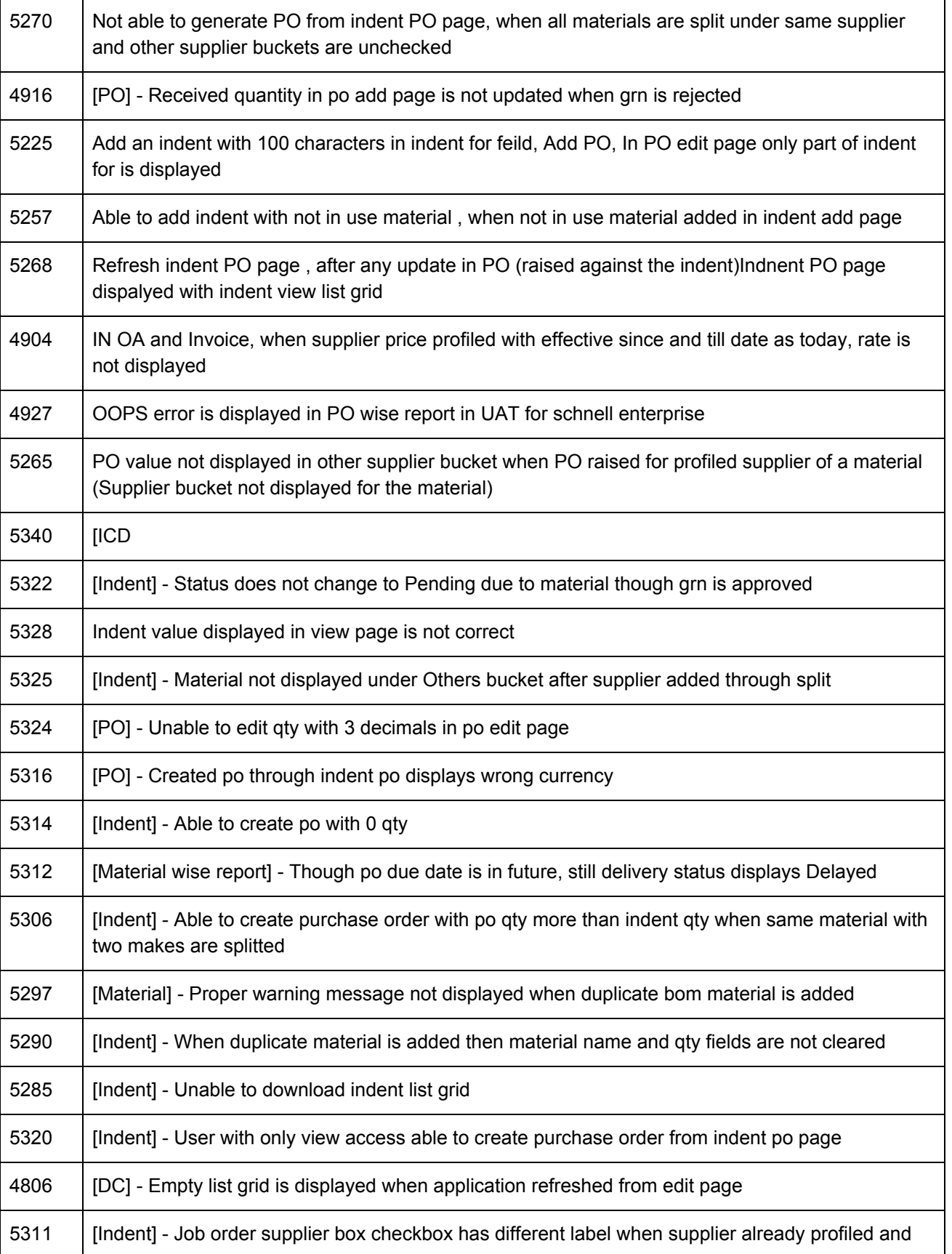

## **Release Document | 2.10 beta**

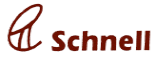

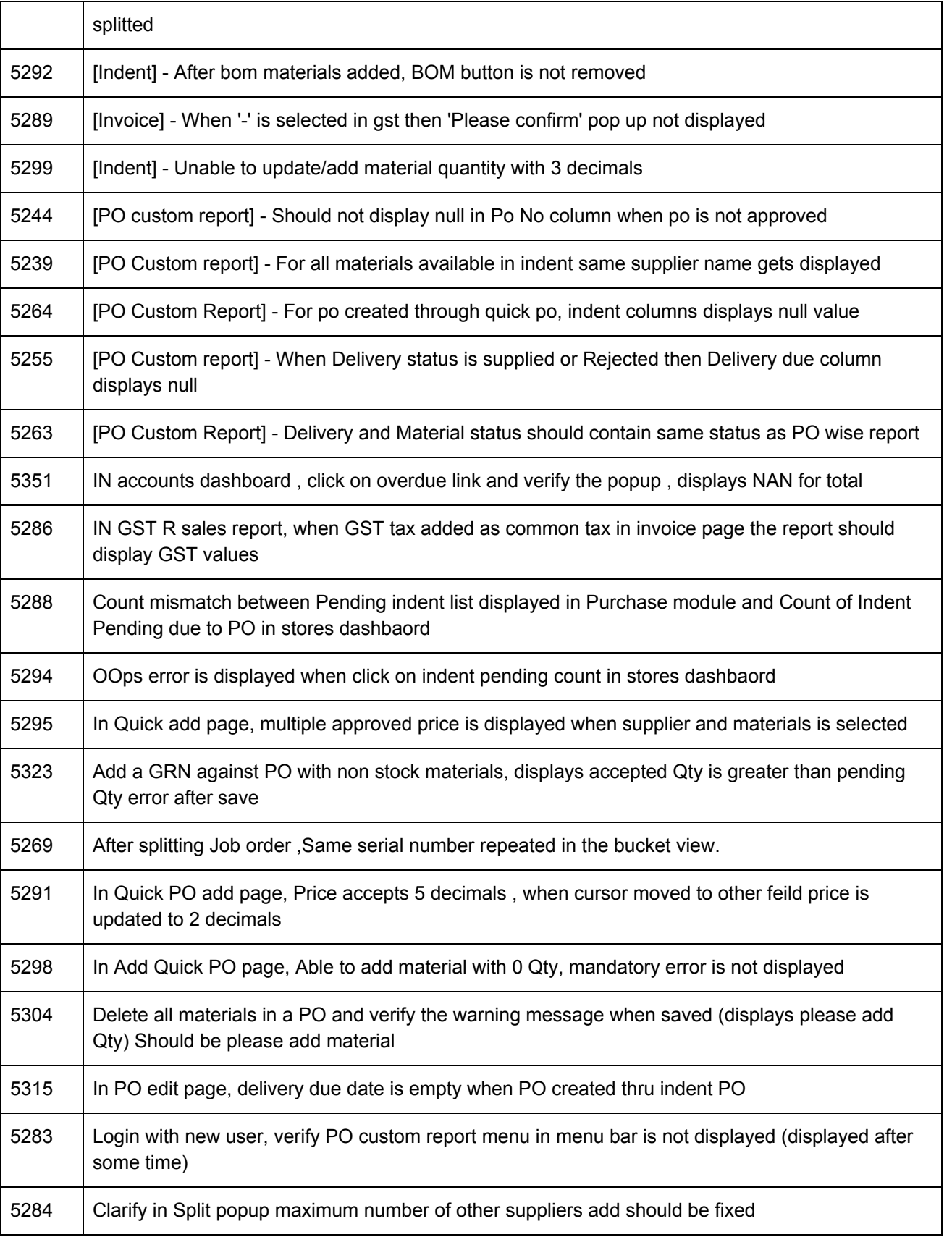

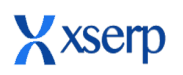

┱

Г

## **Release Document | 2.10 beta**

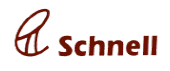

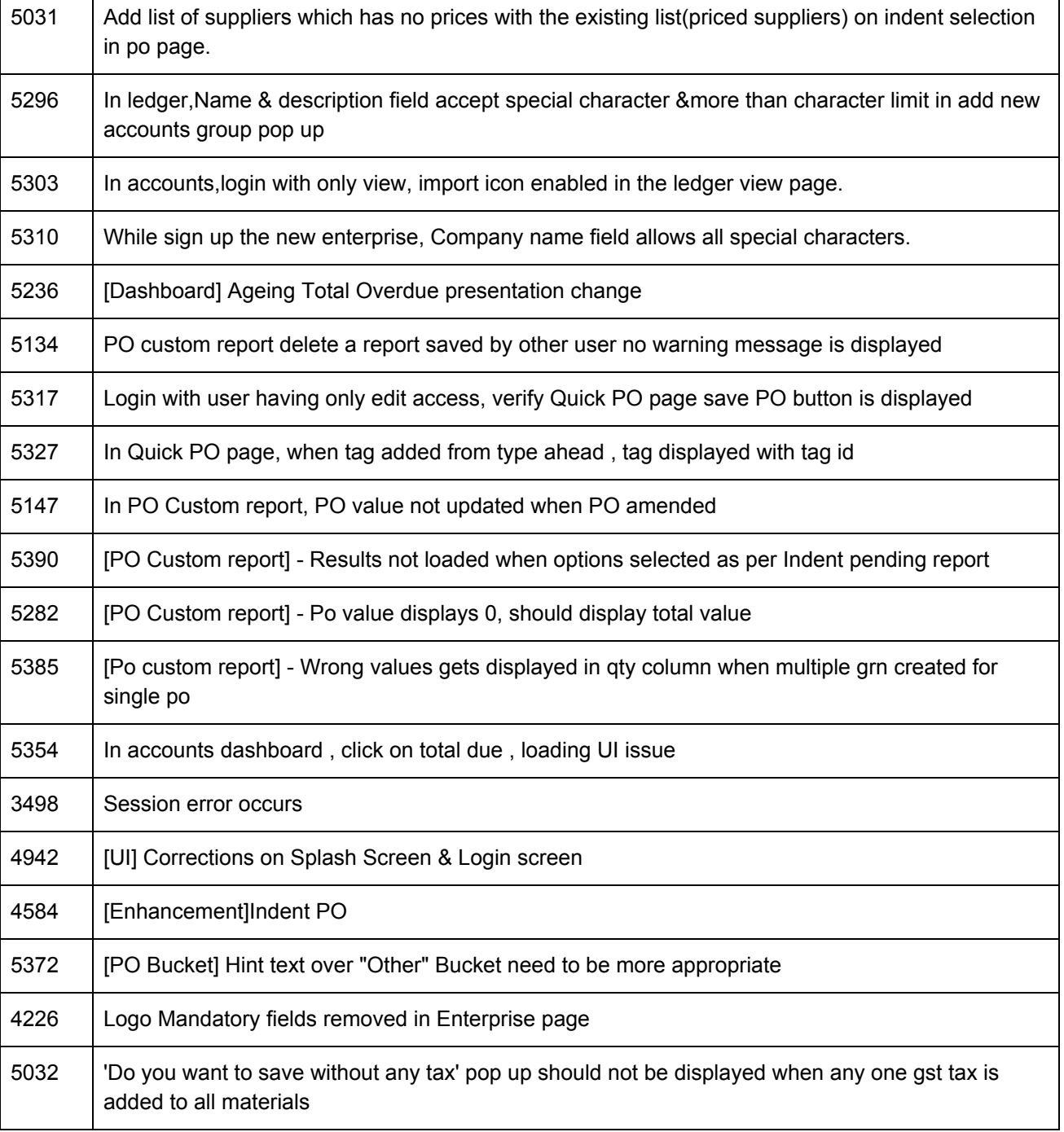